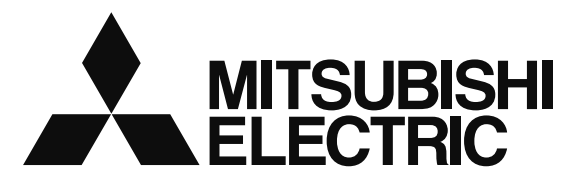

## 三菱HEMS

Mitsubishi Home Energy Management System

#### 取扱説明書 形名<br><sub>エイチエム</sub> エイチエム エスティー イー エイチエム エスティー ダブリュー HM-ST03-E HM-ST03-W 初期設定編

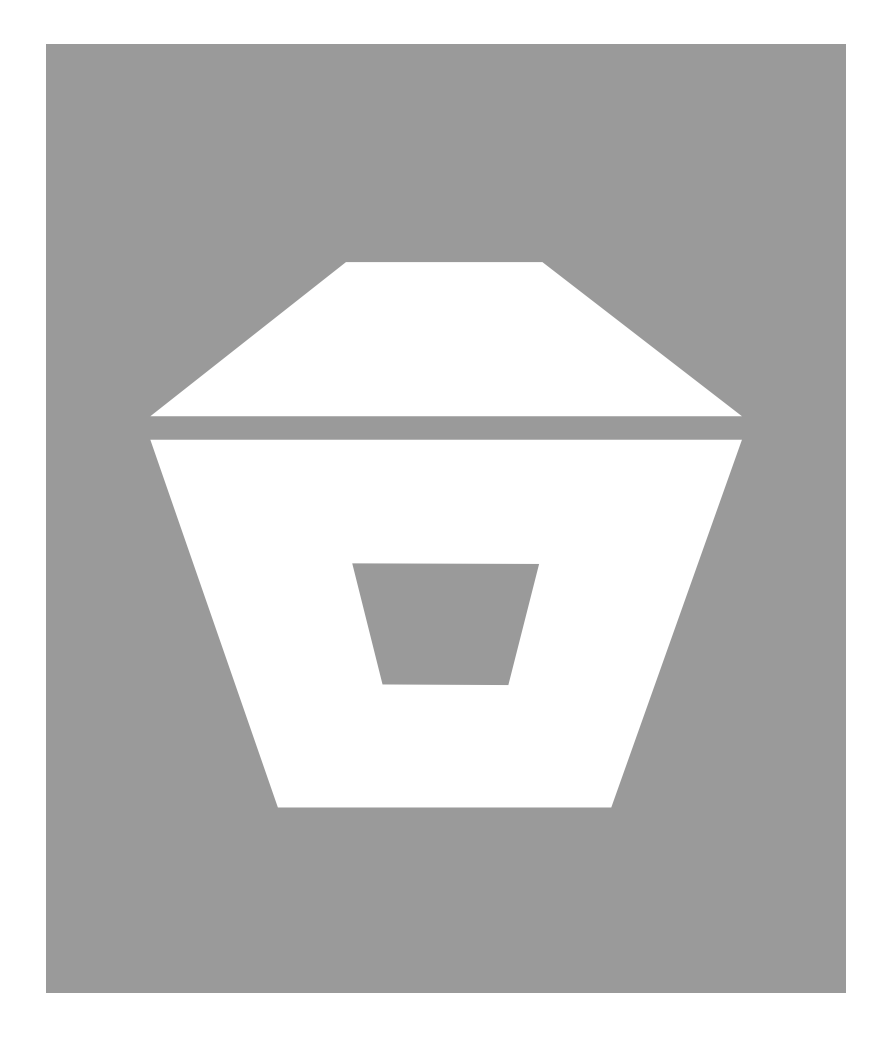

## もくじ

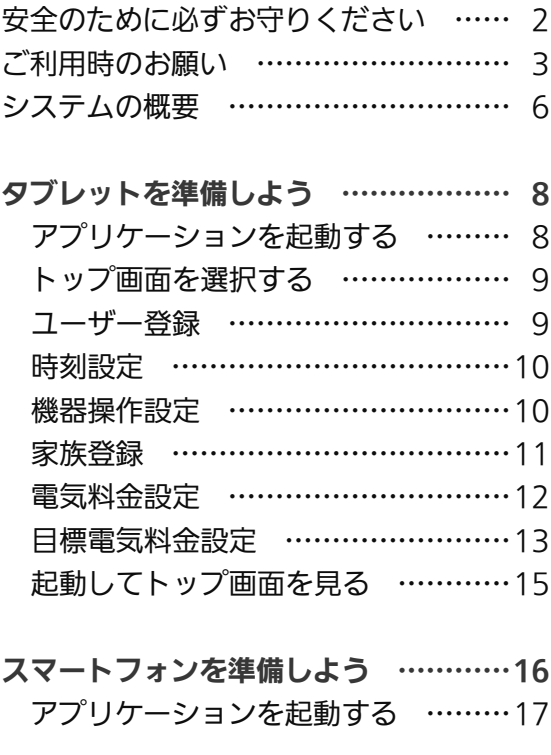

保証とアフターサービス ………………19

- ●ご使用の前に、この「取扱説明書 初期設定編」と ホームページに掲載の「取扱説明書 操作編」をよく お読みになり、正しくお使いください。特に「安全 のために必ずお守りください」は、必ず読んで正し くお使いください。
- 「保証書」は 「お買上げ日・販売店名」などの記入 を確かめて、販売店からお受け取りください。
- 「取扱説明書」と「保証書」は大切に保存してくだ さい。

#### ご案内

- ・本システムの仕様は、予告なしに変更する場合があります。 最新の取扱説明書については、下記のホームページをご覧 ください。
	- http://www.MitsubishiElectric.co.jp/home/hems/
- ・取扱説明書に記載されている画面はイメージです。ご使用 のタブレット端末やスマートフォンによっては、配置などが 変わることがあります。

# 安全のために必ずお守りください

お使いになる人や他の人への危害、財産への損害を未然に防ぐため、必ずお守りいただくことを説明しています。

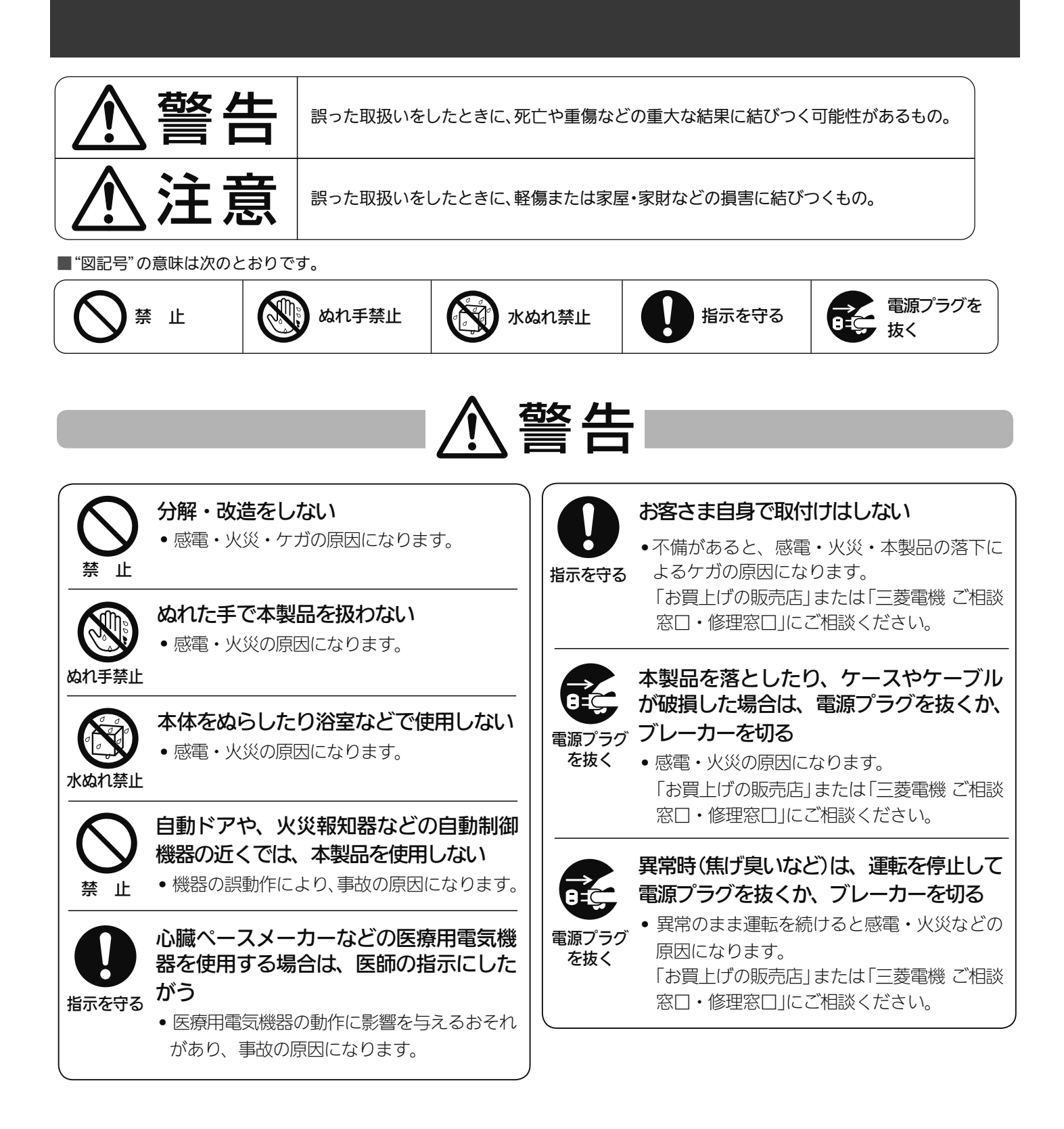

2

 $\blacksquare$  t  $\Omega$ 

 $\mathbb{E}$   $\frac{1}{1}$  html  $\mathbb{Z}$ 

# 八注意

幼児の手の届く場所には取り付けない

・ ケガの原因になることがあります。

無線LANアダプターの設定やお手入れ のときには、不安定な台に乗らない

・ 転倒などケガの原因になることがあります。

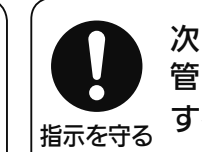

次のような方がご使用になる場合は、 管理できる人が近くにいるときに使用 する

- - ・乳幼児、お子さま
	- ・高齢者
	- ・病気の方
	- ・身体の不自由な方

異常および不具合が発生したときは、ただちに運転を停 止し、「お買上げの販売店」または「三菱電機 ご相談窓 口・修理窓口」にご相談ください。(188~19ページ)

## ご利用時のお願い

「三菱HEMS」は、次の注意事項をご確認のうえ、ご使用ください。また、各機器の取扱説明書に記載されている「安 全のために必ずお守りください」をよくお読みになり正しくお使いください。

3

## ご使用時のお願い

禁 止

禁 止

- ●次の場所で本製品を使用・保管しないでください。
	- ・直射日光が当たる場所
	- ・風通しや換気の悪い場所
	- ・雨、霧などが直接入り込む場所
	- ・極端に高温、低温の場所
	- ・ほこりの多い場所
- ●本製品とコードレス電話機や電子レンジなどの電波を 放射する機器との距離が近すぎると、データ通信速度が 低下したりデータ通信が切れる場合があります。また、 コードレス電話機の通話にノイズが入ったり、発信・着 信が正しく動作しない場合があります。このような場合 は、お互いを1m以上離してお使いください。
- ●エネルギー計測ユニットはお客様ご自身では据付けな いでください。(安全や機能の確保ができません)
- ●異常時以外は、エネルギー計測ユニットと情報収集ユ ニットの電源を切らないでください。エネルギー計測ユ ニットのブレーカーを切ると電力量の測定ができなく なります。情報収集ユニットの電源を切ると、発電量、 使用電力量等のデータの蓄積、接続機器の操作ができな くなります。
- ●接続機器の追加をご希望の場合は、分電盤内の工事や情 報収集ユニットの設定が必要となりますので、必ずお買 上げの販売店または工事店にご相談ください。

 $\mathbb{E}$   $\mathbb{H}$   $\mathbb{H}$   $\mathbb{Z}$ 

- ●三菱HEMSでは、情報収集ユニット内に使用電力量の データなどが保存されますが、各機器の故障や機器間の 通信不良等によるデータ破損時の保証はしておりませ  $h<sub>o</sub>$
- ●画面はイメージです。タブレット端末やスマートフォン の機種によっては縮小された場合には表示が変わるこ とがあります。また、グラフはデータの値によって表示 が変わります。
- ●タブレット端末やスマートフォンによっては、画面が部 分的に更新されるような表示になることがあります。
- ●文字入力には絵文字を使用しないでください。登録時に フリーズしたり、画面の表示ができなくなる場合があり ます。

 $\blacksquare$ it  $\Omega$ 

」使用の前に

タブレットを準備しよう

### 無線(電波)に関するお願い

#### ●セキュリティー設定について

- ・無線LANは電波による送受信を行うため、盗聴や不正 アクセスを受けるおそれがあります。 無線LANをご使用になるときは、その危険性を十分に ご理解いただいたうえ、しっかりとセキュリティー設 定を行ってください。
- ●無線LANと電波法について
	- · この無線I ANアダプターは工事設計認証を取得してい るため免許を申請する必要はありません。
- ●本製品は、2.4GHz帯域の電波を使用しています。 この周波数帯では医療用電気機器のほか、他の同種無線 局、および免許を要しないアマチュア無線局など(以下、 「他の無線局」と略す)が運用されています。
	- 1. 本製品を使用する前に、近くで「他の無線局」が運用 されていないことを確認してください。医療用電気 機器をご使用の場合は医師にご相談ください。
	- 2. 万一、本製品と「他の無線局」との間に電波干渉が発 生した場合は、使用場所を変えるか、または機器の 運用を停止(電波の発射を停止)してください。
	- 3. その他、電波干渉の事例が発生し、お困りのことが起 きた場合は、お買い上げの販売店にご相談ください。
- **●電子レンジの近くでのご使用は、無線LANの通信に影響** を及ぼす場合があります。

## 三菱HEMSについて

- ●機器が見えない位置から操作するときは、機器やその周 辺、お部屋にいる人の状態などを事前に十分確認してか ら操作してください。
- お子さま、高齢者、病気の方、身体の不自由な方がお部 屋にいる場合は、必ず近くに管理できる人がいる状態で ご使用ください。
- ●機器のあるお部屋に人がいることがわかっている場合 は、お部屋の外から操作することを事前に知らせておい てください。また、小さなお子さまが誤って操作しない ように、保護者の方が管理のもとでご使用ください。
- ●ご使用の前に機器に異常がないか確認してください。
- ●停雷やブレーカーが切れているなどで、機器や無線LAN ルーター(アクセスポイント)に通電されていないとき や、無線LANルーターの異常、通信圏外のときはタブレッ ト端末で操作できなくなります。
- ●障害物や電子レンジなどの電波干渉により、通信状態が 悪い場合は操作内容が反映されないことがあります。定 期的に運転状態を確認してください。
- 端末のOSをアップデートすると、三菱HEMSアプリケー ションが使用できなくなることがあります。
- ●機器によっては、三菱HEMSアプリケーションから操作 した内容は、リモコンの表示部に反映されない場合があ ります。また、リモコンからの操作で機器の設定内容が 変更されることがあります。
- ●三菱HEMSアプリケーションによる誤操作防止のため、 画面ロック機能の使用をおすすめします。
- ●機器付属のリモコン、当社指定の通信・操作機器以外は 使用しないでください。
- ●ワイヤードリモコンなどの集中管理機器との併用はでき ません。
- ●三菱HEMSに使用する情報収集ユニットの設定を変更し ないでください。設定を変更した場合、三菱HEMSアプ リケーションおよびHEMS・各機器の動作に支障をきた すことがあります。
- ●情報収集ユニットのLANポートは三菱HEMS以外の用 途に使用しないでください。使用した場合、三菱HEMS アプリケーションおよびHEMS・各機器の動作に支障を きたすことがあります。
- ●廃却や使用者を変更するときは、必ず情報収集ユニット の初期化を行ってください。

KNIŤ °F ⊞

 $\overline{\mathcal{A}}$ 

 $\mathbb{E}$   $\frac{1}{1}$  htm  $\mathbb{Z}$ 

## 料金・使用量表示について

本製品では、計測された電力、水使用量、ガス使用量のデー タに基づいて、省エネ効果を実感しやすいように使用量や 目安料金を表示します。これらは目安値ですので、電力会 社、水道局、ガス会社などからの請求書に記載される使用 量、金額と異なります。差額の保証はいたしかねますので、 あらかじめご了承ください。また、料金設定が電力会社、 水道局、ガス会社などとの契約内容と大きくずれていると、 目安料金と実際の金額に大きな差異が生じます。ご契約の 料金プランに近い料金設定を行ってください。 (図212~13ページ)

- ・ Android™およびGoogle Play™は、Google Inc.の 商標または登録商標です。
- ・ iOS®の商標は、Ciscoの米国およびその他の国々の ライセンスに基づき使用されています。
- ・ App Storeは、Apple Inc.が 運 営 す るiPhone®、 iPad<sup>®</sup>、iPod touch<sup>®</sup>向けアプリケーションソフト ウェアのダウンロードサービスを行えるサービスの 名称です。
- ・ App Storeは、Apple Inc.のサービスマークです。

### 「三菱HEMS」アプリケーションをご使用になる前に

- インターネットに接続されていますか?
- タブレット端末と情報収集ユニットが接続されていますか? 詳しくは情報収集ユニット(HM-GW03)の取扱説明書をご覧ください。
- タブレット端末の準備(アプリケーションのダウンロード、初期設定)はできましたか? ( $\mathbb{R}$ ) 「タブレットを準備しよう」8~14ページ)
- スマートフォンの準備(アプリケーションのダウンロード)はできましたか? ( $\widehat{\text{LSP}}$ 「スマートフォンを準備しよう」 16ページ)
- 間取りコントローラーやファミリーカレンダーなど、「三菱HEMS」アプリケーションの操作方法に ついては、ホームページに掲載の『取扱説明書 操作編』をご覧ください。
- クラウドサーバーのメンテナンス情報などについては、下記ホームページの「サポート」をご覧ください。

最新の取扱説明書については、下記のホームページをご覧ください。

http://www.MitsubishiElectric.co.jp/home/hems/

 $\mathbb{E}$   $\mathbb{H}$   $\mathbb{H}$   $\mathbb{Z}$ 

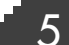

 $\blacksquare$ it  $\Omega$ 

# システムの概要

以下はシステムの一例です。 三菱HEMSで操作できる機器と機種については、下記のホームページをご覧ください。 http://www.MitsubishiElectric.co.jp/home/hems/product/

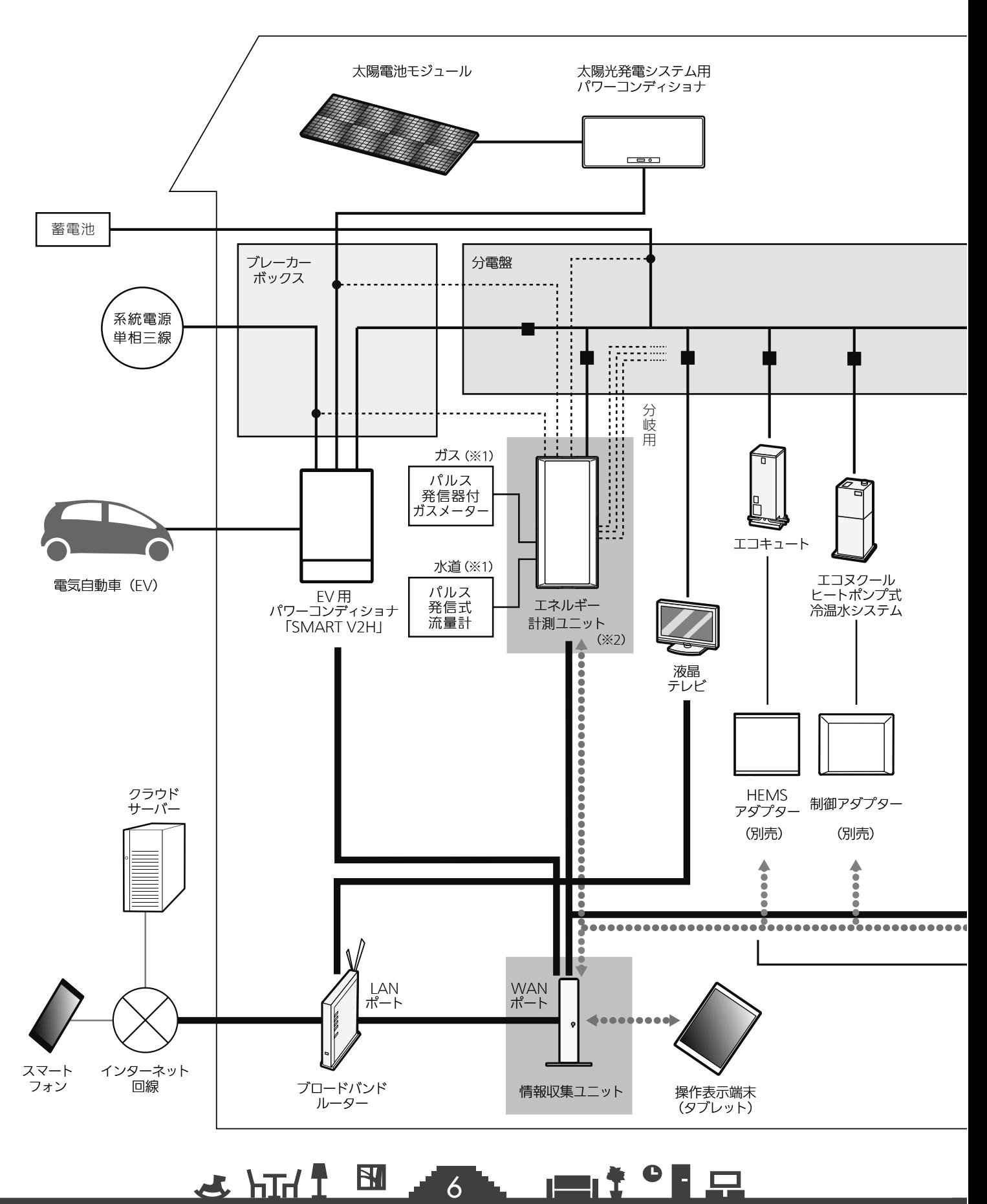

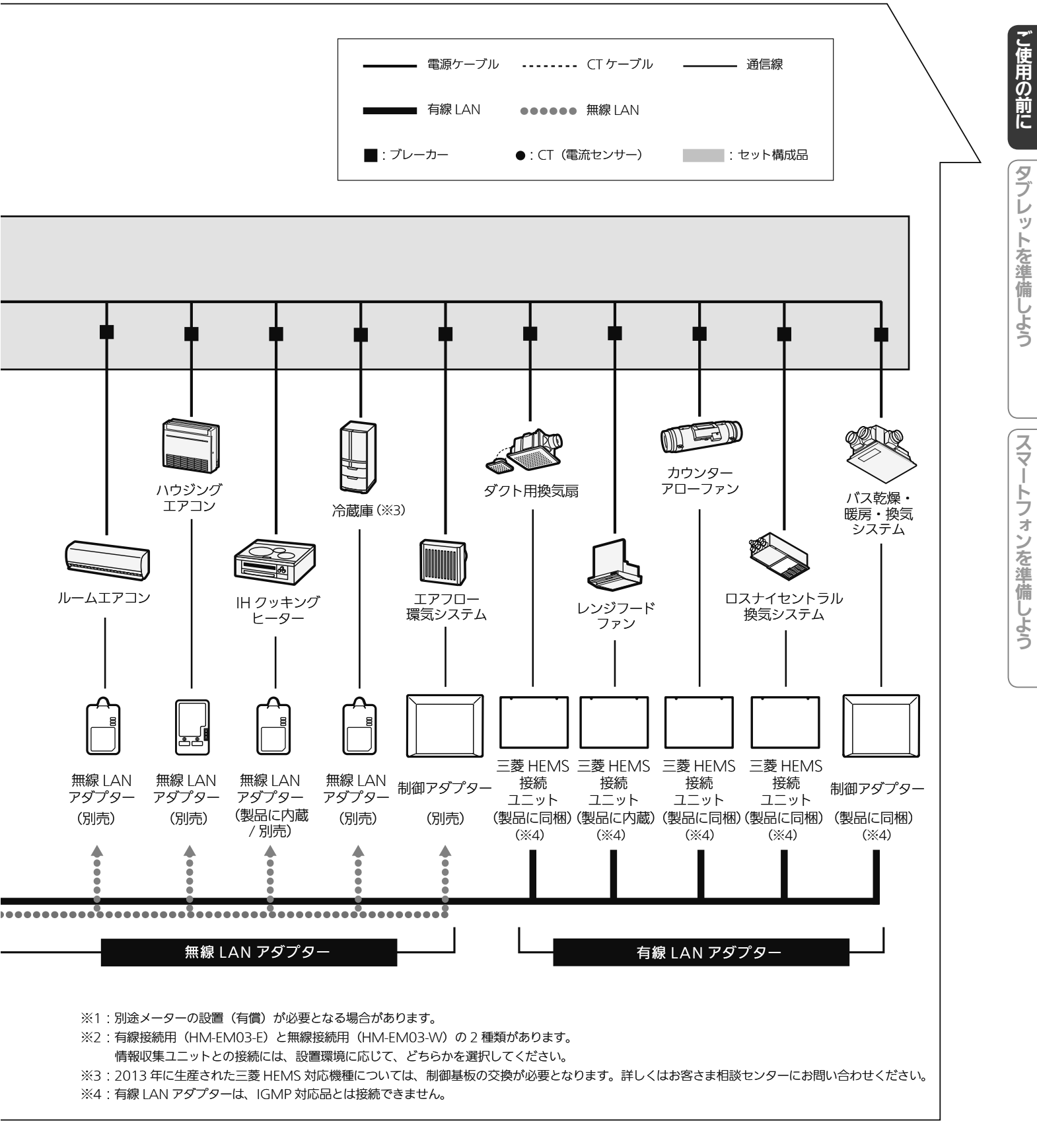

7

 $\blacksquare$  t  $\Omega$ 

<u>또 내내 자</u>

## タブレットを準備しよう

三菱HEMSをはじめて使うときは、「三菱HEMS」アプリケーションをダウンロードして、 ユーザー登録、時刻設定、目標電気料金などの初期設定が必要です。 設定内容はあとからでも変更できます。( LG 『取扱説明書 操作編』)

### 「三菱HEMS」アプリケーションのダウンロードについて

#### タブレット端末で以下の配信サービスから「三菱HEMS」アプリケーション(三菱HEMS Tab(03)) を 検索してダウンロードできます。

 Android : Google Play iOS : App Store

#### おしらせ

●「三菱HEMS」アプリケーションは無料ですが、ダウンロード時やアプリケーションの使用時には通信費が発生すること があります。

## アプリケーションを起動する

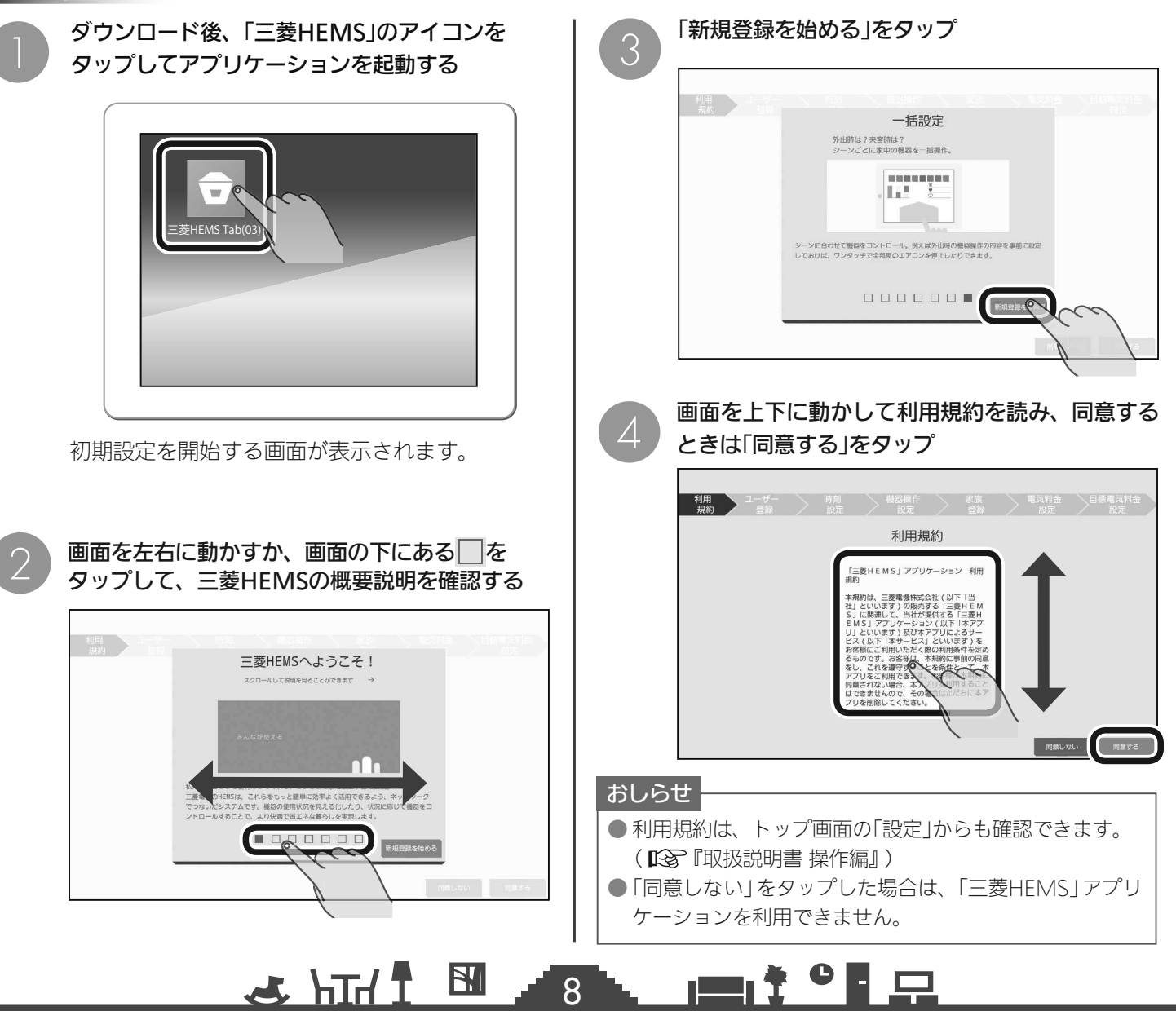

## トップ画面を選択する | コーザー登録

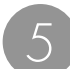

## タップ

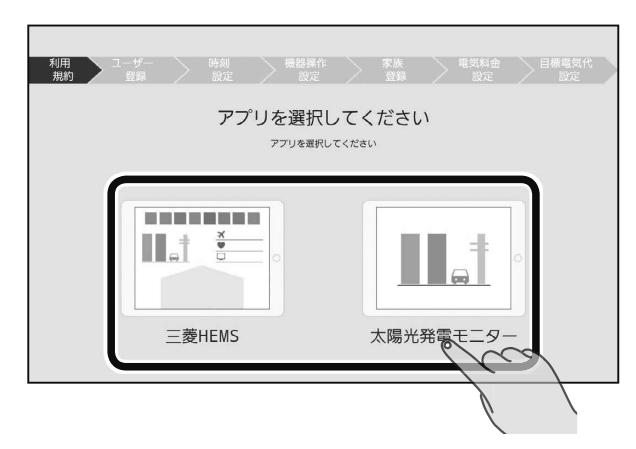

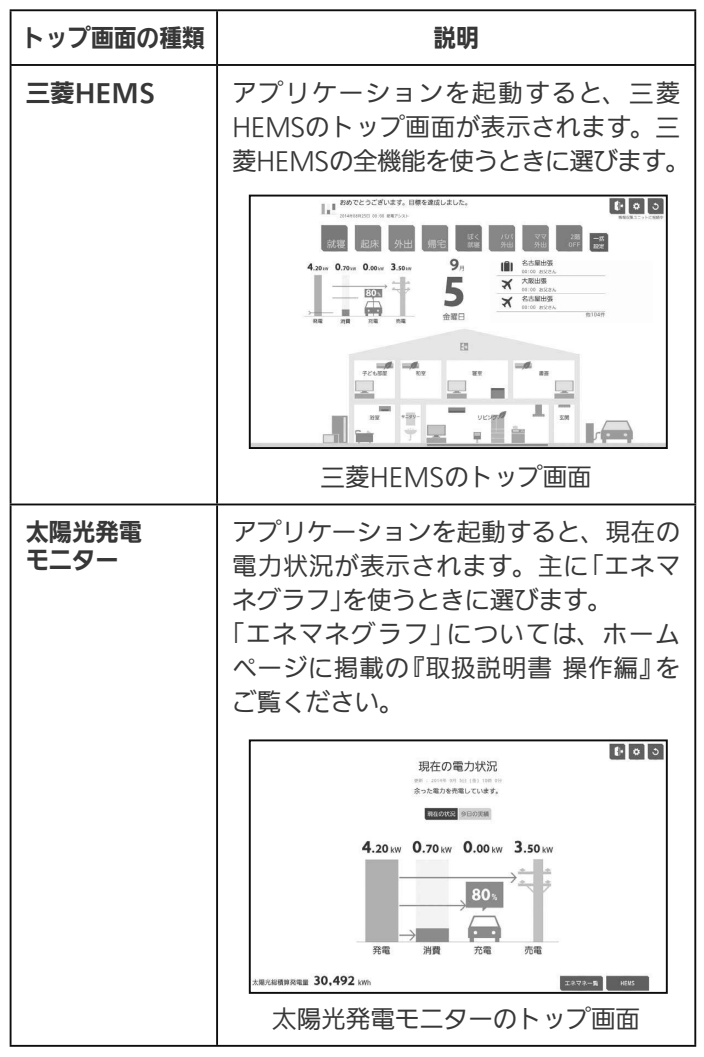

#### 「三菱HEMS」または「太陽光発電モニター」を 各項目を入力して、「登録」をタップ 5 6 利用 <mark>ユーザー </mark>時刻 機器操作 家族 電気料金 目標電気料金<br> 規約 登録 設定 設定 登録 設定 設定 ユーザー登録  $\Box \vec{\mathcal{I}} \vec{\uparrow} \vee \mathrm{ID}$ IDを入力し  $\mathbb{C}$ パスワード ワード (確認)  $\blacksquare$ 秘密の警問 初めて飼ったペットの名前は? あなたの母親の旧姓は? 好きなフポーツチームは? 初恋の人の名前は? **EXE**

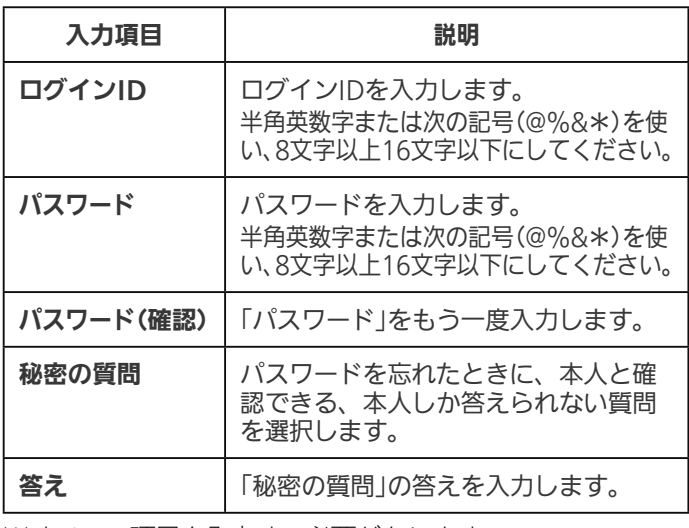

※すべての項目を入力する必要があります。

※設定したログインID、パスワードはスマートフォンでも 使用します。

※ 「機器操作設定」の「クラウド接続設定」をONにして、すべ ての初期設定が完了すると、ログインIDが他のユーザー にすでに使われている場合、エラーが表示されます。エ ラーが表示されたら、ログインIDを変更してください。 (图子14ページ)

ログインIDやパスワード、秘密の質問の答えを忘れて しまったときは、ログインアカウントの初期化が必要 になります。ログインアカウントの初期化には技術者 の出張を伴い、費用がかかります。

#### おしらせ

9

<u>E 1 htt &</u>

- 文字数の不足、全角文字や絵文字の使用など、条件を満 たしていないときは、該当する項目名が赤く表示されま す。該当する項目を修正して再度「登録」をタップしてく ださい。
- ●「秘密の質問」は、ログインIDやパスワードを忘れたとき に使用します。本人しか答えられない質問とその答えを 登録してください。

● ログインID、パスワード、秘密の質問の答えはお客様自 身が責任をもって管理してください。

 $\blacksquare$  t  $\Omega$ 

ご使用の前に

## 時刻設定

情報収集ユニットの時刻を設定します。

インターネットに接続しているときは、情報収集ユニット が自動的に時刻を設定するので、通常は **7** の操作は不要 です。

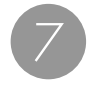

タブレット端末の時刻に合わせるときは、「この 端末の時刻に合わせる」をタップ

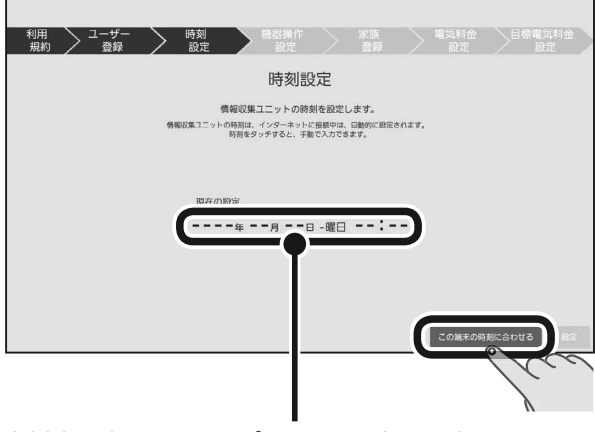

時刻表示部分をタップすると手動で設定できます。 日付や時刻を設定するときは、年、月、日、時刻の 順に選んでください。

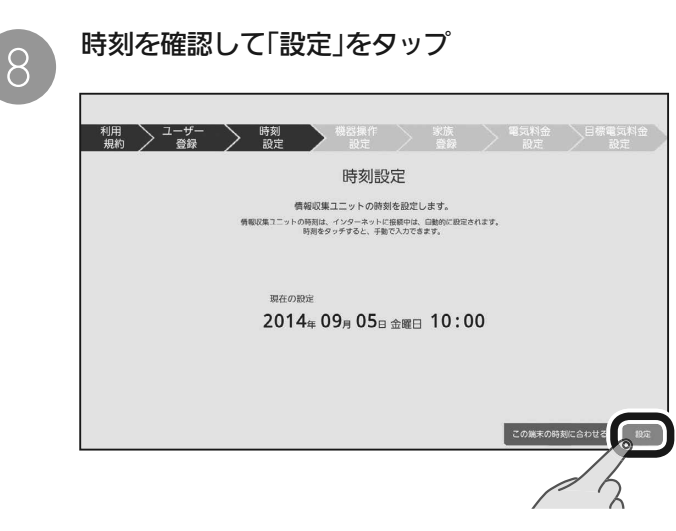

● 各機器の時刻が情報収集ユニットの時刻と違っている場 合は、正しく動作しないことがあります。各機器の時刻 を情報収集ユニットの時刻に合わせて設定してください。

<u>US HTH 1 BI</u>

操作方法は各機器の取扱説明書をご覧ください。

おしらせ

機器操作設定

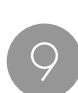

「機器操作」の | をタップしてONにし、外出 先でスマートフォンを使って操作するときは、「ク ラウド接続設定」の ■ をタップしてONにする

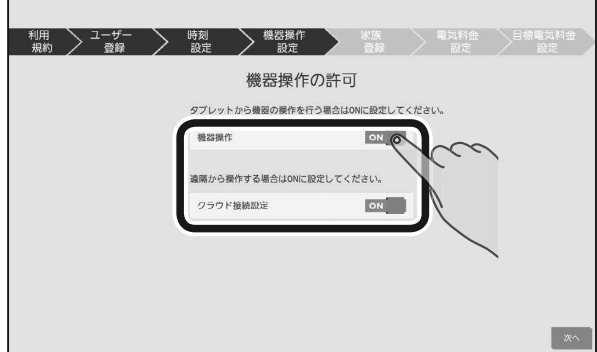

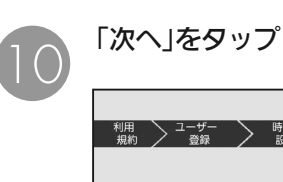

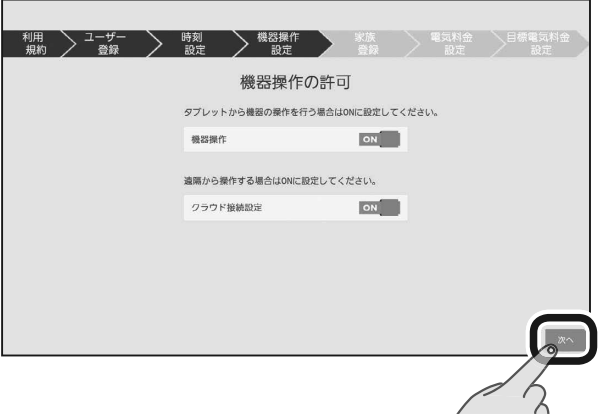

#### おしらせ

10

- ●「機器操作」をOFFにすると、タブレット端末やスマート フォンから機器を操作できません。(機器の状態などを確 認することはできます)
- ●「クラウド接続設定」をONにする場合は、インターネット に接続する環境が必要です。
- ●「クラウド接続設定 | をOFFにすると、スマートフォンか らログインできません。

 $\Box$ 

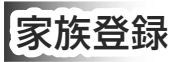

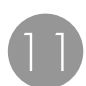

#### 「設定を始める」をタップ

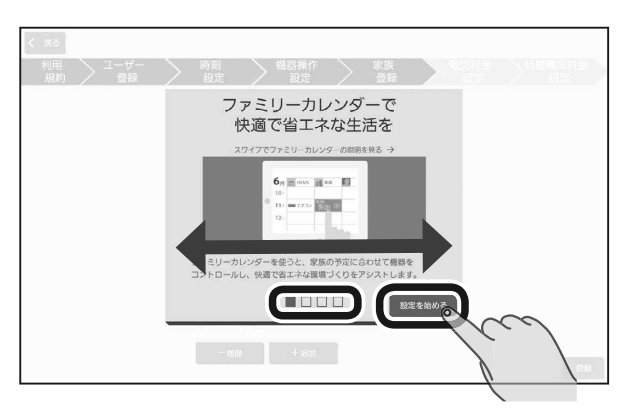

画面を左右に動かすか、画面の下にある□をタップ すると、機能説明のページを移動できます。

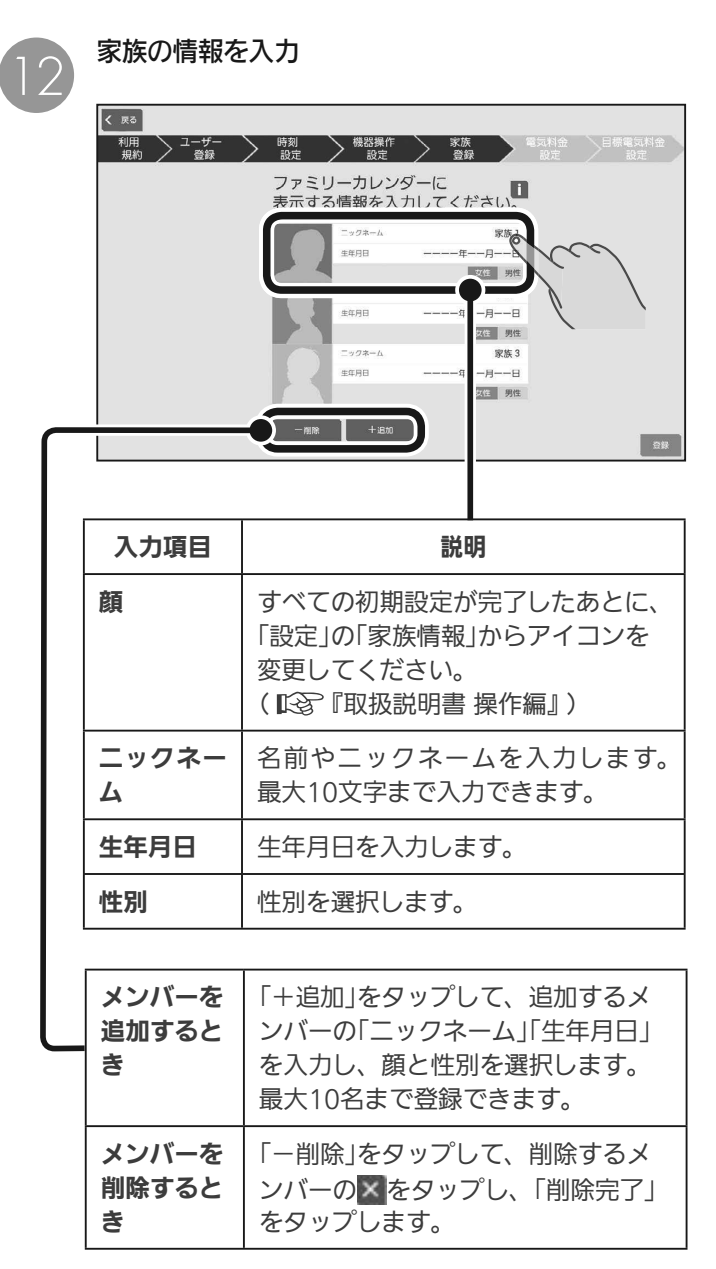

 $\frac{18}{1}$  html  $\frac{1}{10}$ 

11

<u>⊫L</u>Ť°E ⊞

# 家族情報の入力が完了したら「登録」をタップ 13

#### **高**<br>**一、電気料金**<br>設定 設定 利用 > ユーザー 》 時刻 》 機器操作 》 家族<br>設定 》 設定 》 登録 ファミリーカレンダーに<br>表示する情報を入力してください。 お父さん ックネーム 生年月日 1980年10月10日 女性 网络 ニックネーム お母さん 生年月日 1982年11月08日  $-99$ \*-1 長男 生年月日 2010年06月06日 女性 男性 こ使用の前に

タブレットを準備しよう

## 電気料金設定

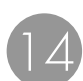

「設定を始める」をタップ

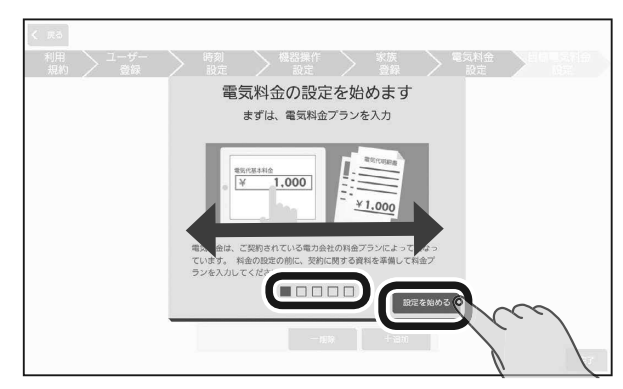

画面を左右に動かすか、画面の下にある□をタッ プすると、機能説明のページを移動できます。

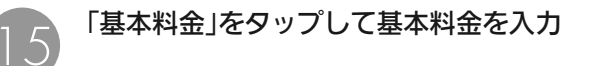

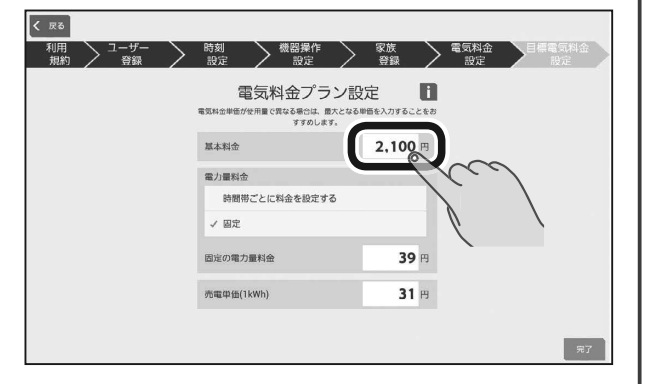

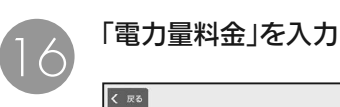

 $\left\{\begin{array}{ccc} & & \bullet\cr \text{mod} & & \text{mod} \cr \text{mod} & & \text{mod} \cr \text{mod} & & \text{mod} \cr \end{array}\right\} \quad \begin{array}{c}\text{mod} \cr \text{mod} \cr \text{mod}$ 利用 ) ユーザー 電気料金プラン設定  $\blacksquare$ 電気料金単価が使用量で異なる場合は、最大となる単価を入力することをさ<br>すすめします。 基本料金<br>- $2.100 -$ 電力量料金 時間帯ごとに料金を設定する  $\circ$ √ 固定  $39<sub>0</sub>$ 固定の電力量料金 売電单価(1kWh)  $31E$  $\left($   $\pi$ 

#### 時間帯ごとに料金を設定するとき(オール電化など)

「時間帯ごとに料金を設定する」にしをつけ、 時間帯と料金を入力

時間帯は、24時間表記で入力してください。

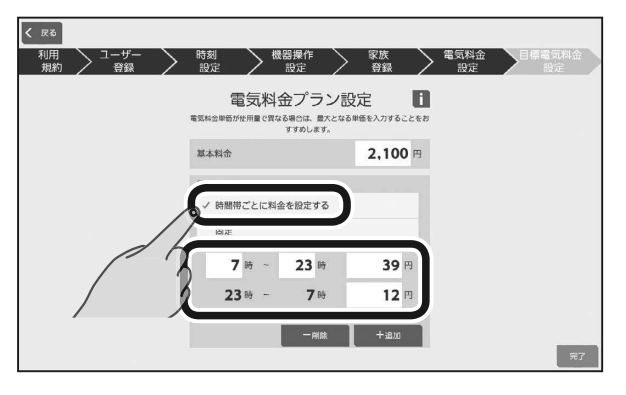

時間帯を増やすときは「+追加」をタップします。 減らすときは「-削除」をタップして、削除する行の ×をタップし、「削除完了」をタップします。

### 固定の料金を設定するとき

「固定」にしをつけ料金を入力

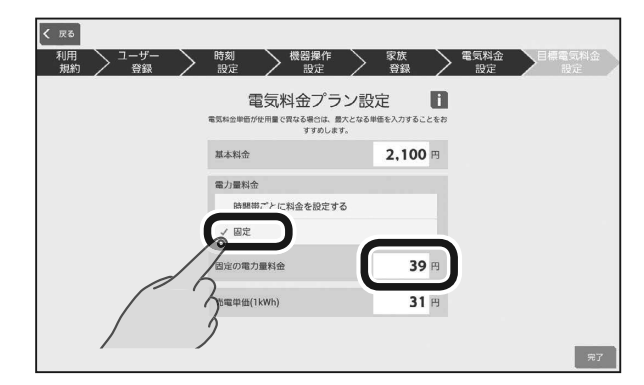

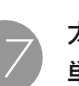

12

太陽光発電の設備を接続しているときは、「売電<br>単価1をタップして入力し、「完了」をタップ

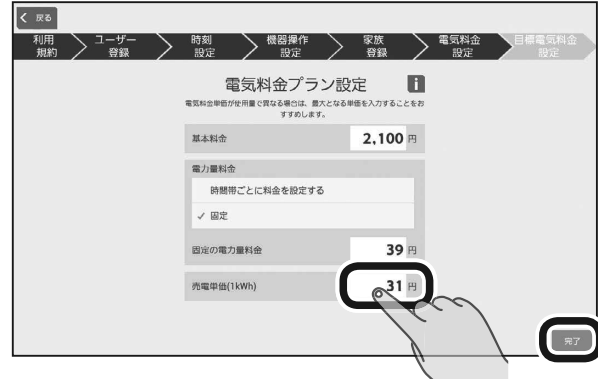

<u>⊫L</u>Ť°E ⊞

#### おしらせ

●「基本料金」や「電力量料金」は、お手持ちの電気料金情報 をもとに設定してください。

<u>US HTH 1 BI</u>

#### おしらせ

- 目標電気料金画面に表示される電気料金は、ここで設定 した単価を使って計算されます。(『S 『取扱説明書 操作 編』)
- 時刻表示は24時間制です。深夜0時をまたぐ時間帯に設 定するときは、ご注意ください。

(例)朝の7時から深夜2時に設定するとき

$$
7\, \text{m} \sim 2\, \text{m}
$$

(例)朝の7時から昼の2時に設定するとき

$$
7\,^{\rm H}\,\sim\,-14\,^{\rm H}
$$

目標電気料金設定

「自動で目標値を設定する(推奨)」「目標値を設定 しない(省エネ制御をしない)」を選択したときは、 「完了」をタップ( ● に進みます) 「手動で目標値を設定する」を選択したときは、「次 へ」をタップ 18

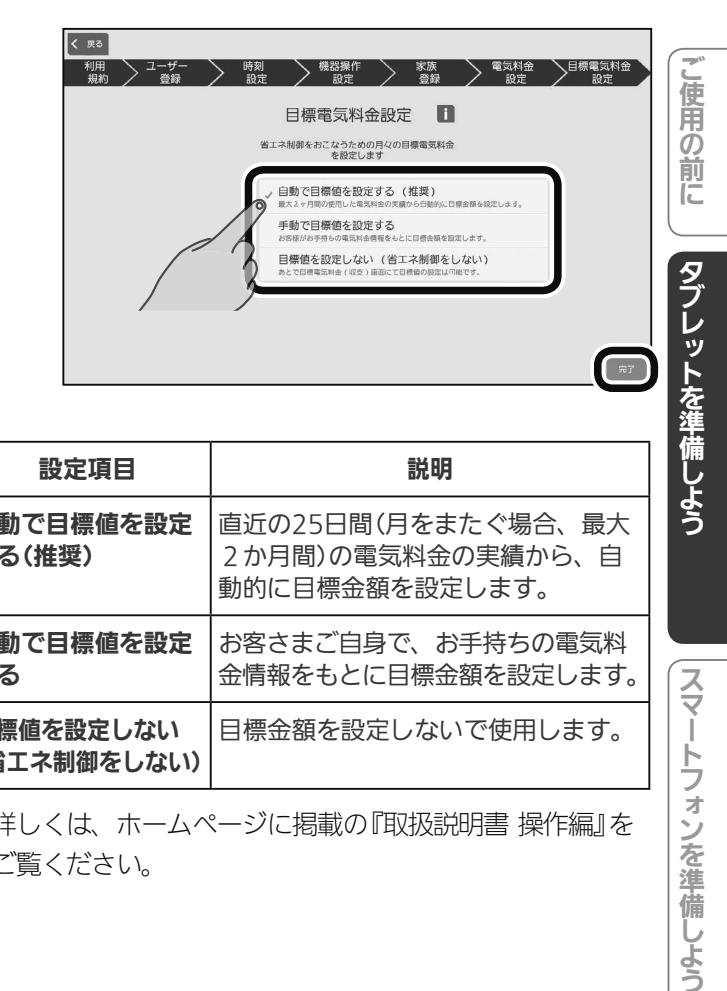

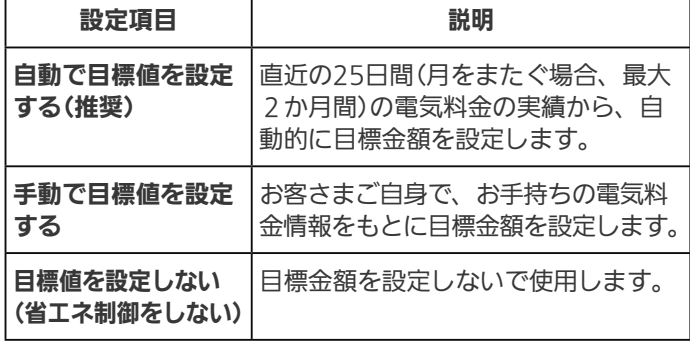

#### ※詳しくは、ホームページに掲載の『取扱説明書 操作編』を ご覧ください。

<u>⊫LŤ°F…</u>

13

 $H$  htd  $\mathcal{L}$ 

スマートフォンを準備しよう

### 「手動で目標金額を設定する」を選択したとき

「月」をタップして設定月を選択し、「完了」をタップ

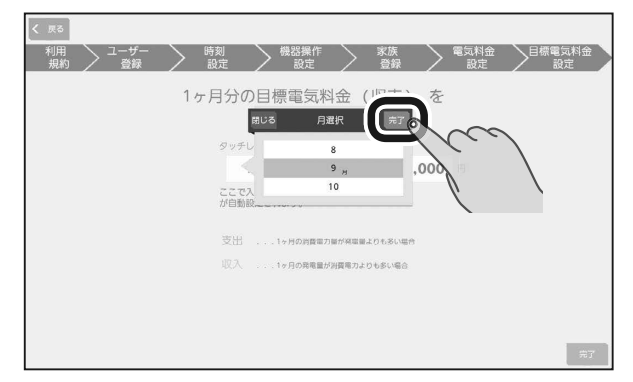

#### 「支出」または「収入」をタップしてから目標金額を 入力し、「完了」をタップ

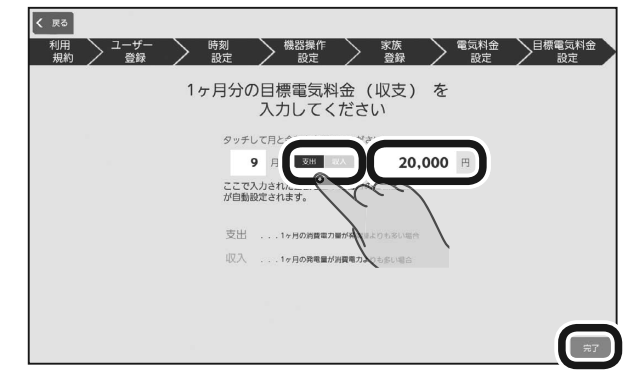

目標金額は1円単位で設定できます。

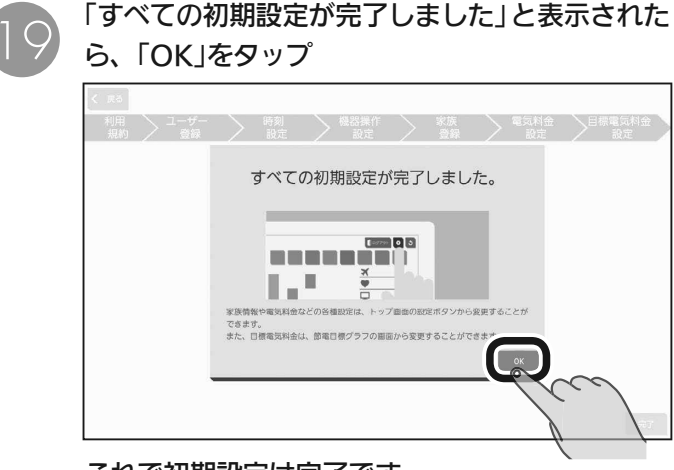

これで初期設定は完了です。 トップ画面が表示されます。

 $\blacksquare$ 

設定内容はあとからでも変更できます。 操作方法は、ホームページに掲載の『取扱説明 書 操作編』をご覧ください。

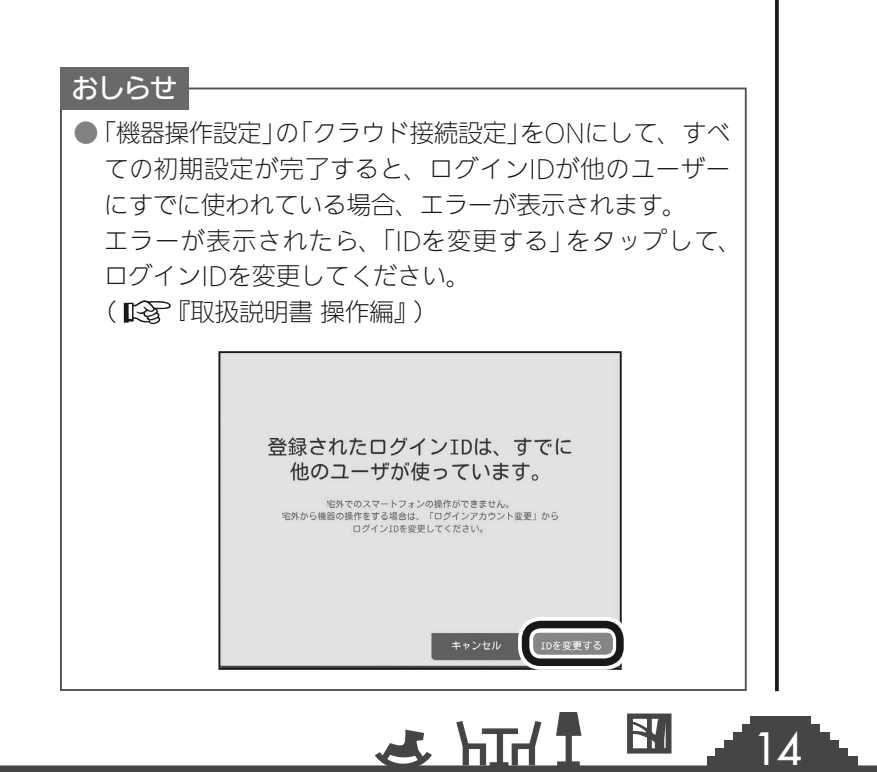

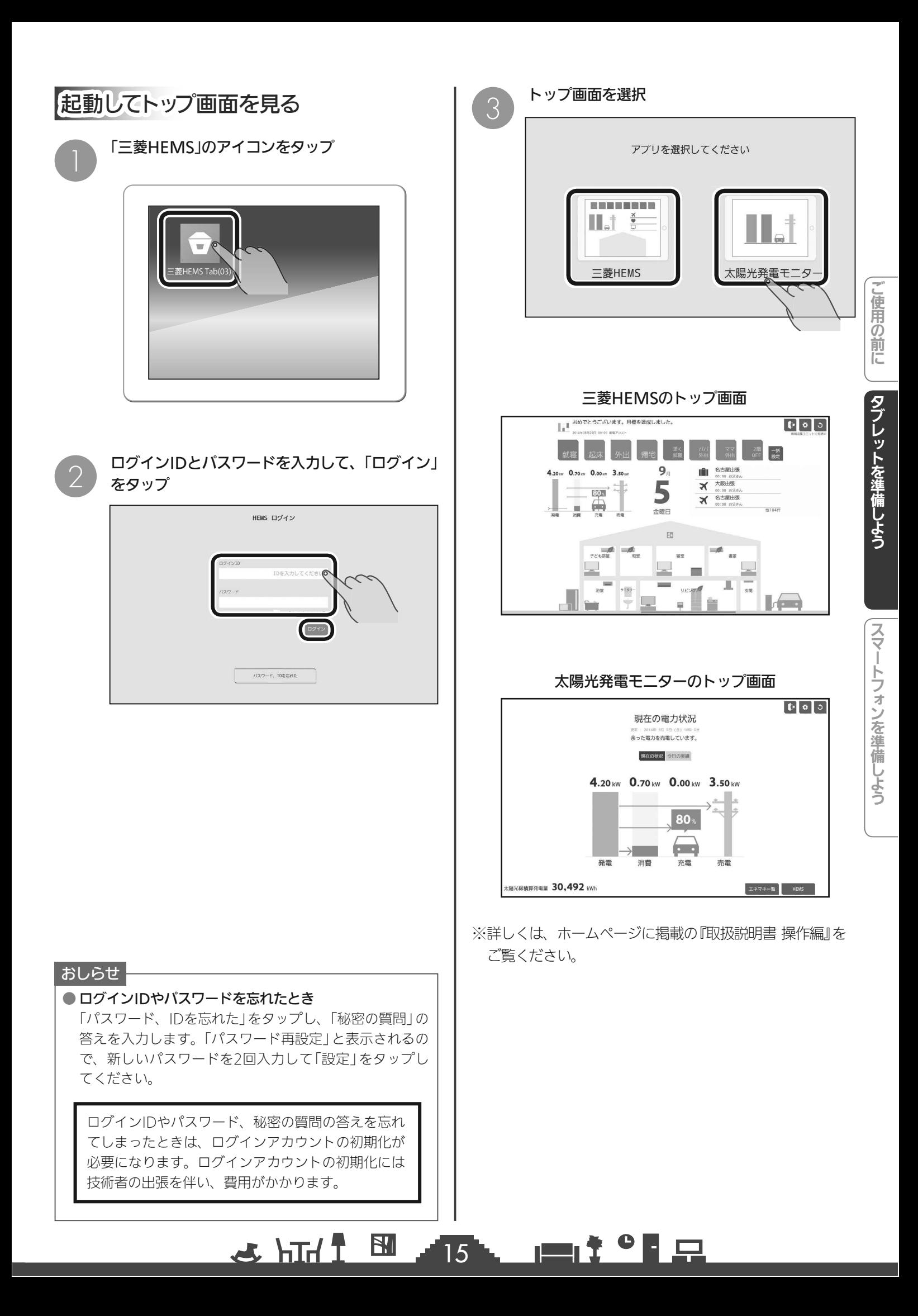

## スマートフォンを準備しよう

タブレット端末ですべての初期設定を完了させてから、スマートフォンをお使いください。 スマートフォンをはじめて使うときは、「三菱HEMS」アプリケーションをダウンロードして、 ログインID、パスワードの入力などの操作が必要です。

#### 「三菱HEMS」アプリケーションのダウンロードについて

スマートフォンで以下の配信サービスから「三菱HEMS」アプリケーション(三菱HEMS Phone(03)) を検索してダウンロードできます。

 Android : Google Play iOS : App Store

#### おしらせ

●「三菱HEMS」アプリケーションは無料ですが、ダウンロード時やアプリケーションの使用時には通信費が発生すること があります。

#### スマートフォンで「三菱HEMS」アプリケーションを使用するには

#### スマートフォンで「三菱HEMS」アプリケーションを使用する前に、次のことを確認してください。

- ●「機器操作設定」の「機器操作」と「クラウド接続設定」がONになっていますか? ( 『公司「機器操作設定 | 10ページ) 「機器操作」をOFFにすると、スマートフォンから機器を操作できません。(機器の状態などを確認する ことはできます) 「クラウド接続設定」をOFFにすると、スマートフォンからログインできません。 ● スマートフォンがインターネットに接続されていますか?
- スマートフォンから操作する場合は、宅内からもインターネット経由での操作になります。
- ログインIDが重複して登録されていませんか?( LiSG 14ページ) 「機器操作設定」の「クラウド接続設定」をONにして、すべての初期設定が完了すると、ログインIDが他 のユーザーにすでに使われている場合、スマートフォンから操作できません。ログインIDを変更して ください。

 $16<sup>-1</sup>$ 

 $\blacksquare$ 

 $H$  HH  $\mathcal{L}$ 

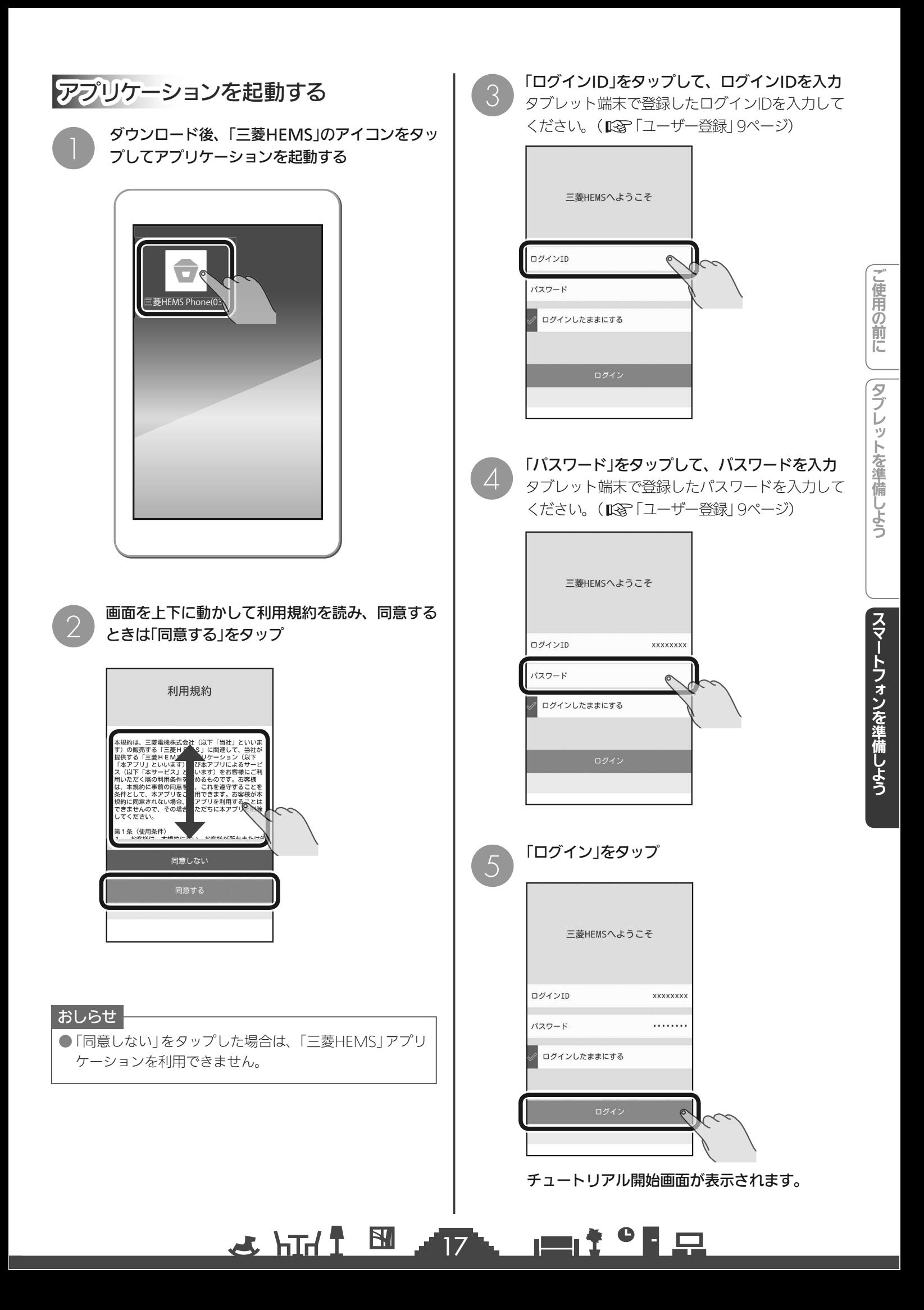

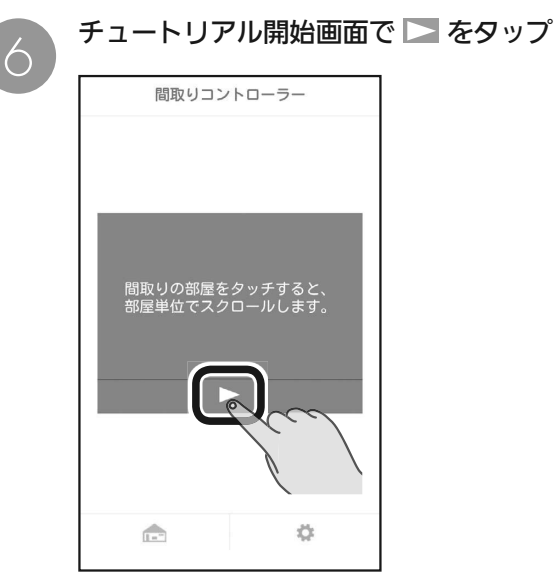

チュートリアルの動画が表示されます。 動画が終了すると、次のチュートリアル開始画面が 表示されるので、 ▶ をタップします。

すべてのチュートリアルの動画が終了すると、 「間取りコントローラー」が表示されます。

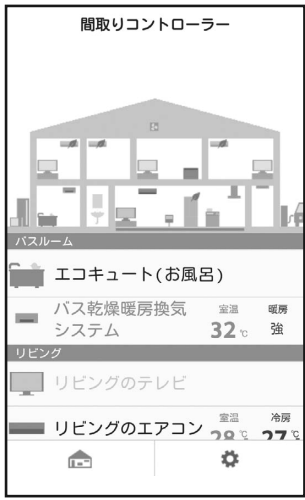

これで初期設定は完了です。

※詳しくは、ホームページに掲載の『取扱説明書 操作編』を ご覧ください。

#### おしらせ

7

● ログインID、パスワード入力時に、「ログインしたままに する」を √ にすると、次回以降、起動時にログインIDと パスワードを入力する必要がなくなります。

<u>로 내내 주</u>

18

 $\blacksquare$ 

# 保証とアフターサービン

#### ■保証書(別添付)

●保証書は、必ず「お買上げ日・販売店名」などの記入を お確かめのうえ、販売店からお受け取りください。内 容をよくお読みのあと、大切に保存してください。

保証期間

#### お買上げ日から1年間です

### ■補修用性能部品の保有期間

- 当社は、この三菱HEMS エネルギー計測ユニットの補 修用性能部品を製造打切り後10年保有しています。
- ●補修用性能部品とは、その製品の機能を維持するた めに必要な部品です。

#### ■ご不明な点や修理に関するご相談は

●お買上げの販売店か下記の「三菱電機 ご相談窓口・ 修理窓口」にご相談ください。

#### ■修理を依頼されるときは

- ●「故障かな?と思ったら」、「お知らせが表示されたら」 (  $\widehat{C}$  『取扱説明書 操作編』)にしたがってお調べくだ さい。
- **●なお、不具合があるときは、電源スイッチを切り、** 必ず電源プラグを抜くか、ブレーカーを切り、お買 上げの販売店にご連絡ください。

#### ●保証期間中は

修理に際しましては、保証書をご提示ください。 保証書の規定にしたがって、販売店が修理させてい ただきます。

#### ●保証期間が過ぎているときは

修理すれば使用できる場合には、ご希望により有料 で修理させていただきます。

点検・診断のみでも有料となることがあります。

#### ●修理料金は

技術料+部品代(+出張料)などで構成されています。

- ●技術料…故障した製品を正常に修復するための料金です。
- ●部品代…修理に使用した部品代金です。
- ●出張料…製品のある場所へ技術員を派遣する料金です。

#### ●ご連絡いただきたい内容

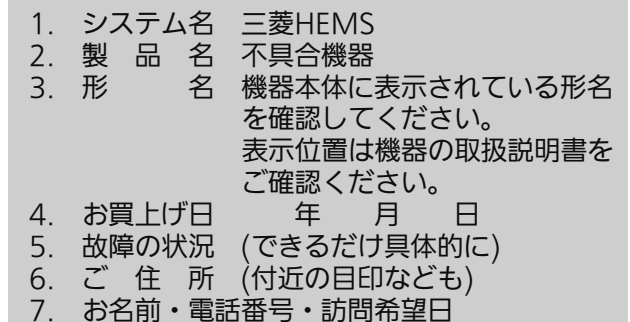

■この製品は、日本国内用に設計されていますので、 国外では使用できません。

また、アフターサービスもできません。

#### ヿ・修理 ご相 内 (J) (家電品)  $\mathbf{C}$

#### ■お問合せ窓口におけるお客様の個人情報のお取り扱いについて

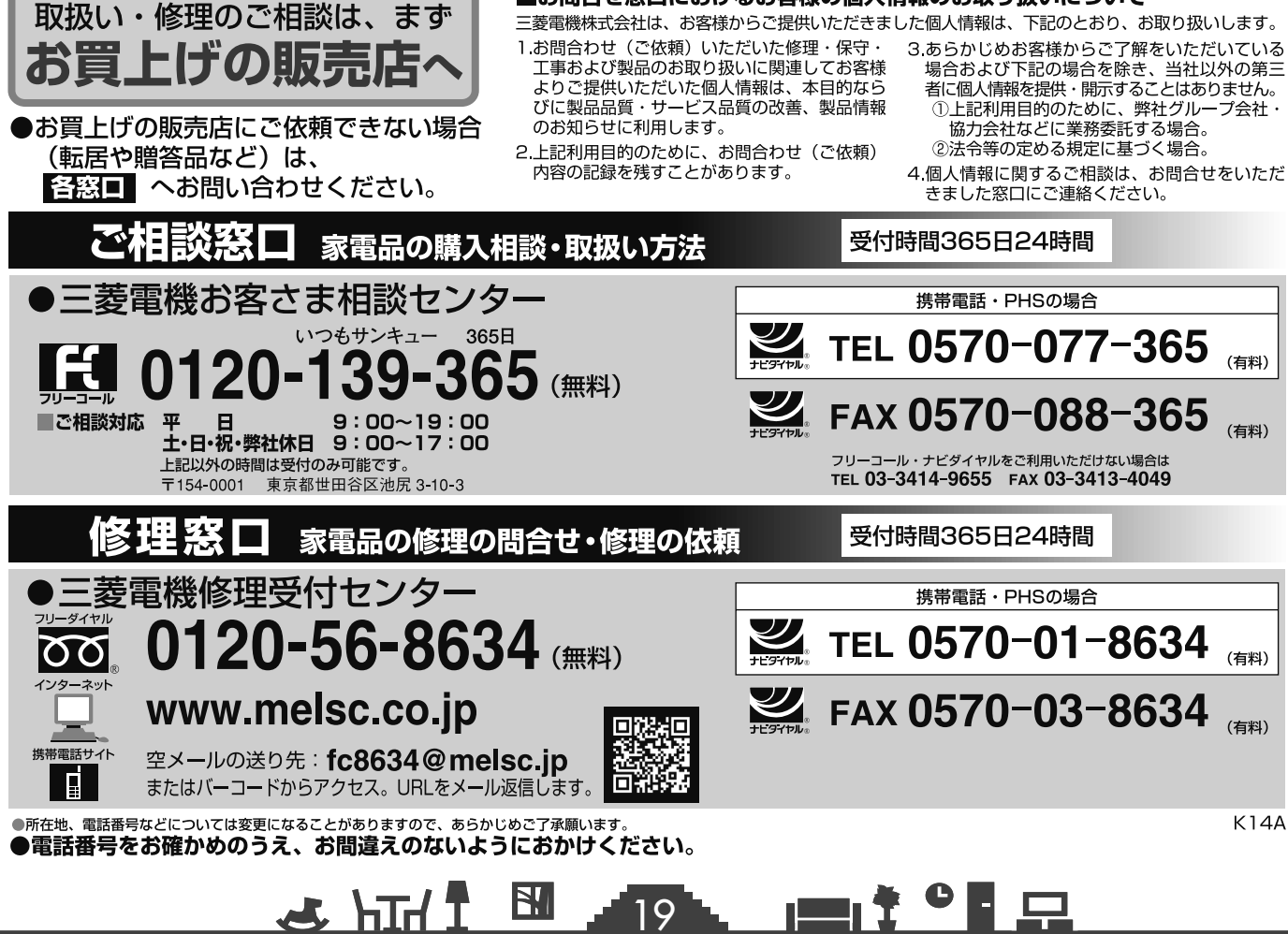

**K14A** 

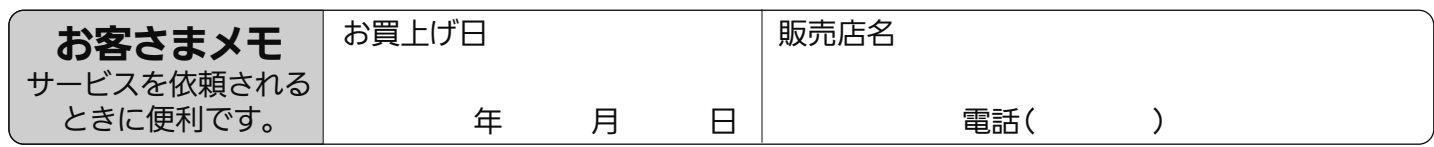

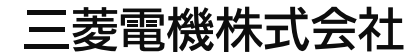

静岡製作所 〒422-8528 静岡市駿河区小鹿3丁目18番1号